# Sistema Eletrônico de Editoração de Revistas (SEER)

## Manual de Submissão Rápida

Equipe de Apoio às Publicações Digitais Pró-Reitoria de Pós-Graduação da PUC-SP 2012

Acesse o Portal de Revistas Eletrônicas da PUC-SP e localize a revista que deseja acessar. Clique sobre o logo ou em **Acessar Revista**.

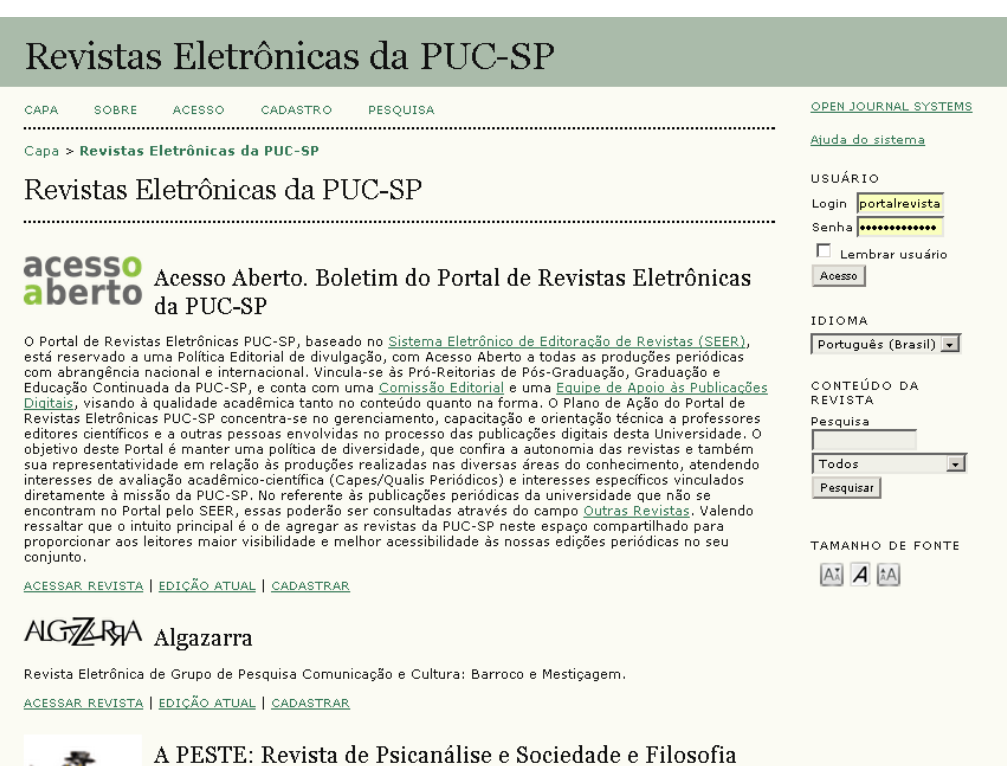

Acesse o sistema preenchendo a caixa **Usuário** com login e senha.

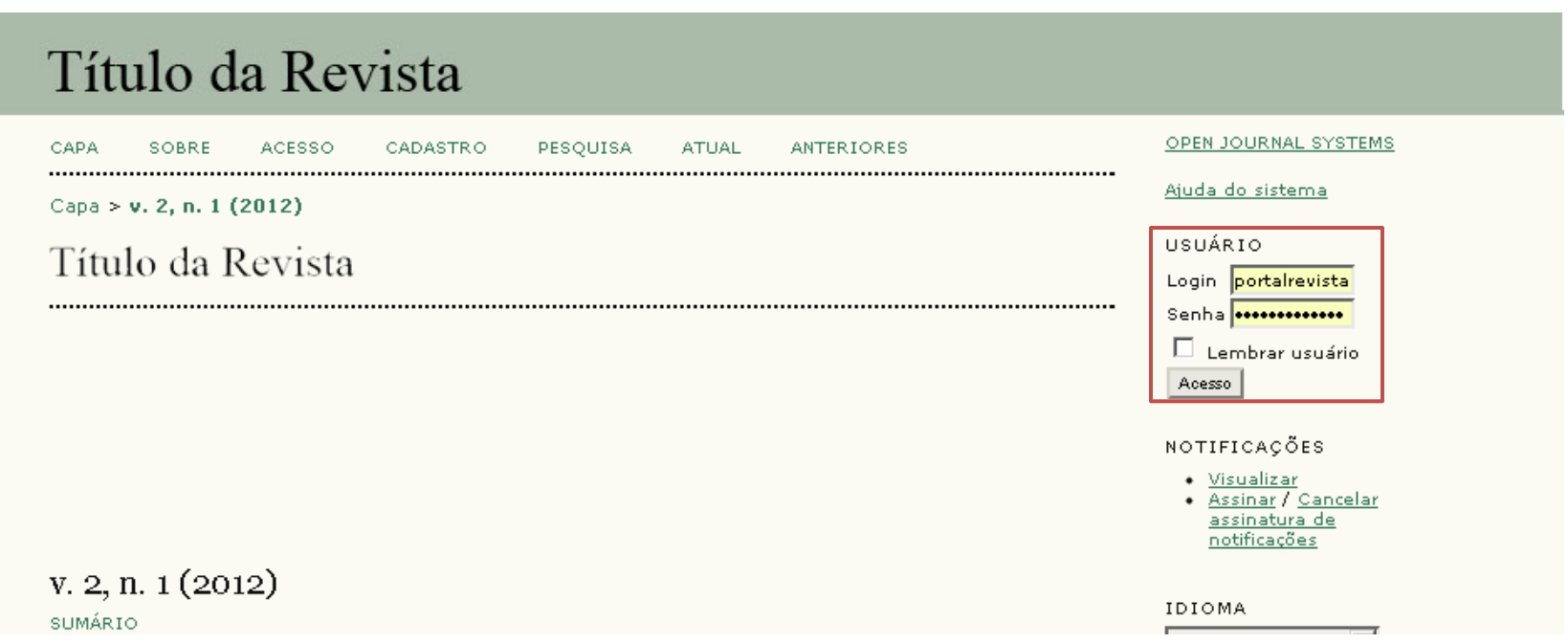

Será apresentada uma tela com as funções que você exerce nesta revista. Acesse como **Editor**.

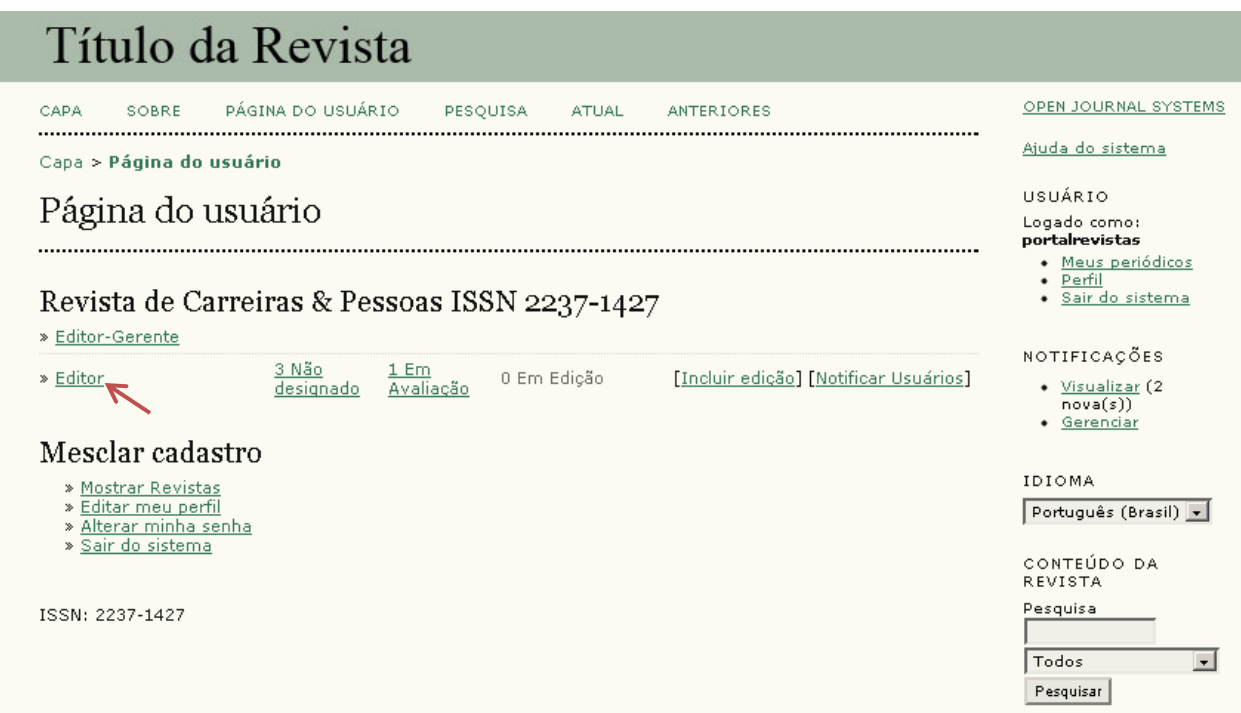

Este é o painel do Editor.

Para criar uma nova edição, clique em **Incluir edição**.

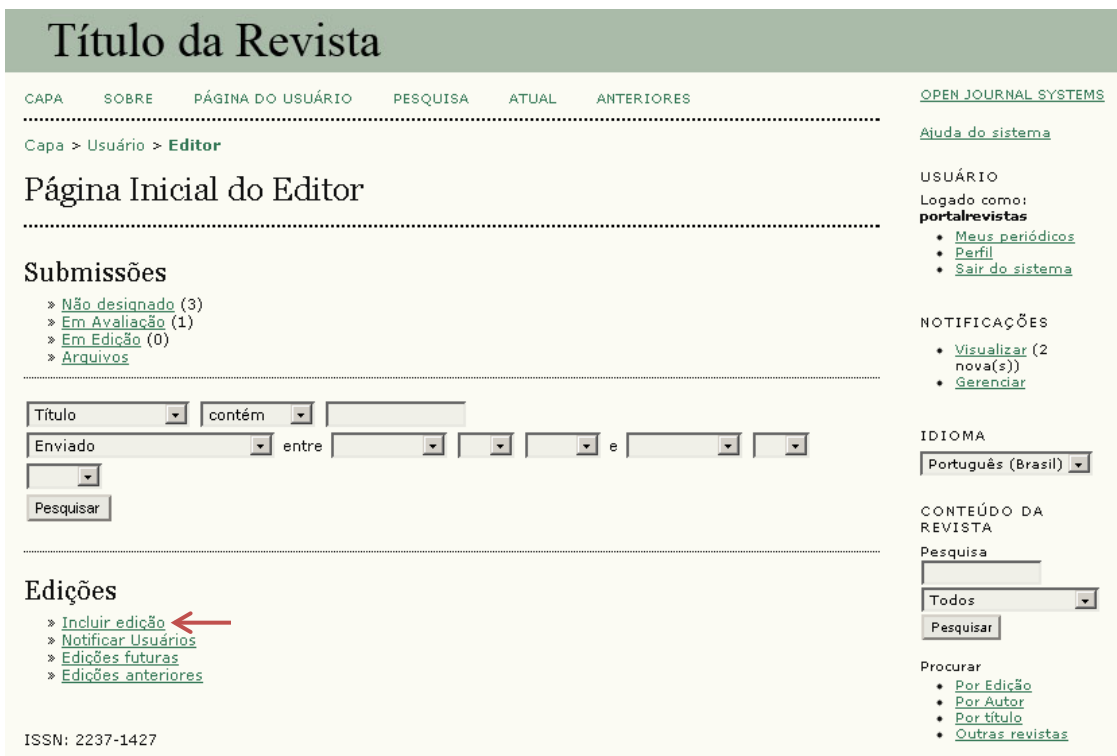

Um formulário será apresentando e os campos desejados devem ser preenchidos. Lembrando que os campos marcados com asterisco (\*) são obrigatórios.

Veja o formulário na próxima página.

#### Título da Revista CAPA SOBRE PÁGINA DO USUÁRIO PESQUISA **ATUAL** ANTERIORES Capa > Usuário > Editor > Edições > Incluir edição Incluir edição Em **Identificação**  INCLUIR EDIÇÃO EDIÇÕES FUTURAS EDIÇÕES ANTERIORES **da edição**, serão Edição: |------ Edições futuras -----회 marcado apenas Identificação os dados Idioma do Português (Brasil) • formulário utilizados. Escolha o idioma desejado para incluir as informações em outro idioma. Volume Número Ex.: Caso a revista Ano não utilize Identificação da  $\Box$  Volume edição Número Números, deixe Ano marcado "0" e Titulo Título deixe desmarcado Descrição o quadrado que corresponde a opção Número. $X = 2$  **B CED** CO HTML E Capa  $\Box$  Incluir capa personalizada para esta edição. Capa Clique Salvar para transferir Escolher arquivo Nenhum arquivo selecionado documento. (Formatos aceitáveis: .gif, .jpg ou .png) Folha de Estilos Clique Salvar para transferir Escolher arquivo | Nenhum arquivo selecionado documento. Enviado: -Legenda da capa

**X Q & B / U :** : : : |∞ ※ ◎ \*™ 8 <sup>\$</sup>

 $\Box$  Não exibir miniatura da capa na lista de edições.  $\Box$  Não exibir imagem de capa antes do sumário.

Exibir

**Salvar** 

Cancelar

Procurar · Por Edição • Por Autor Por título Outras revistas TAMANHO DE FONTE

 $\vert \cdot \vert$ 

OPEN JOURNAL SYSTEMS

· Meus periódicos

Ajuda do sistema

USUÁRIO

Logado como: portalrevistas

> · Perfil · Sair do sistema

NOTIFICAÇÕES

· Gerenciar

EDITOR Submissões

Edições

IDIOMA

Todos

٠

Pesquisar

• Visualizar (2  $nova(s))$ 

· Não designado (3) · Em Avaliação (1)

 $\frac{1}{2}$  Em Edição (0) · Arquivos

· Incluir edição · Notificar Usuários

· Edições futuras · Edicões anteriores

Português (Brasil) v

CONTEÚDO DA REVISTA Pesquisa

 $A^*$   $A$   $A$ 

INFORMAÇÕES

- · Para leitores
- · Para Autores · Para Bibliotecários

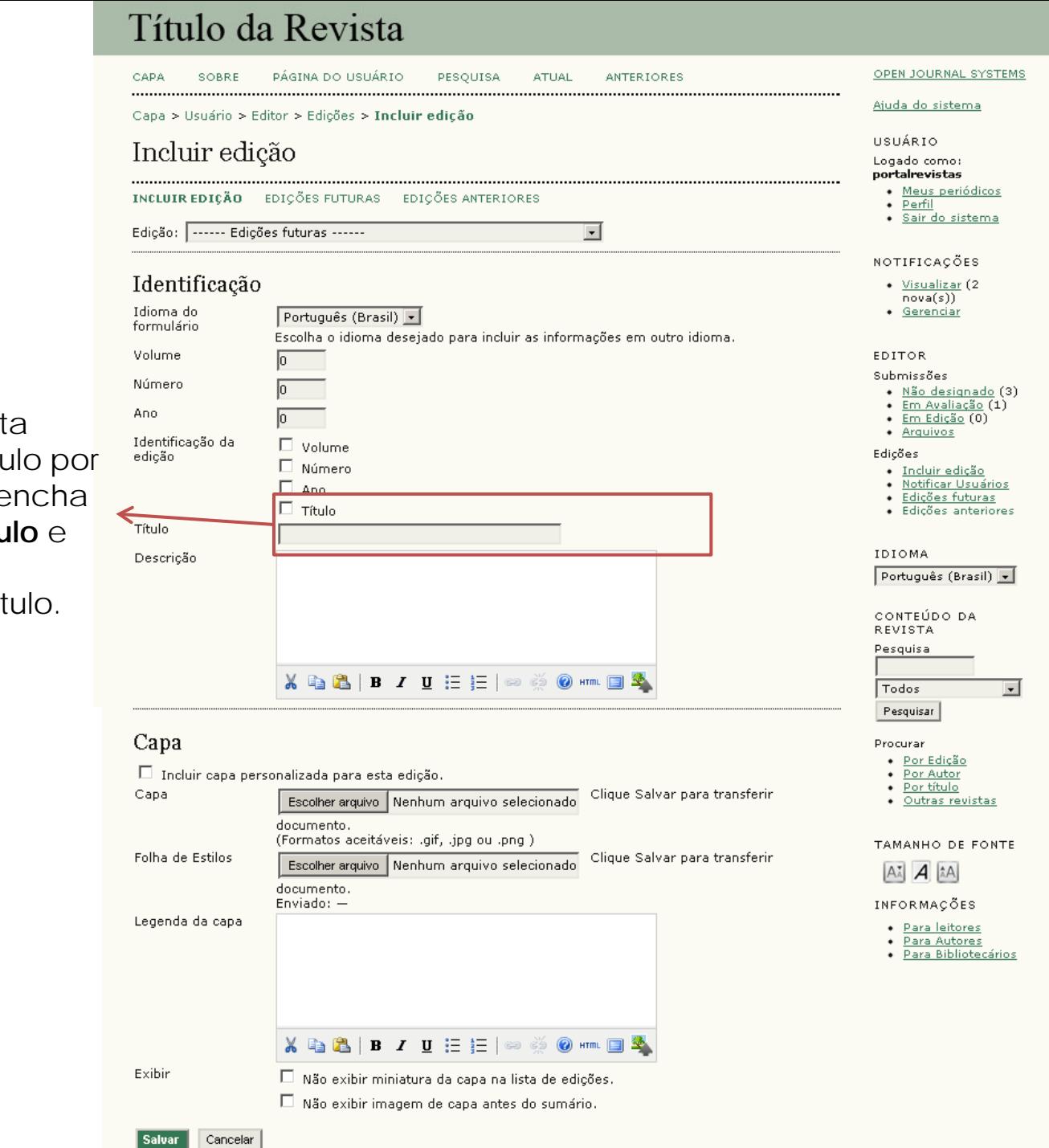

Caso a revist tenha um títu edição, pree o campo **Títu** marque o quadrado Tít

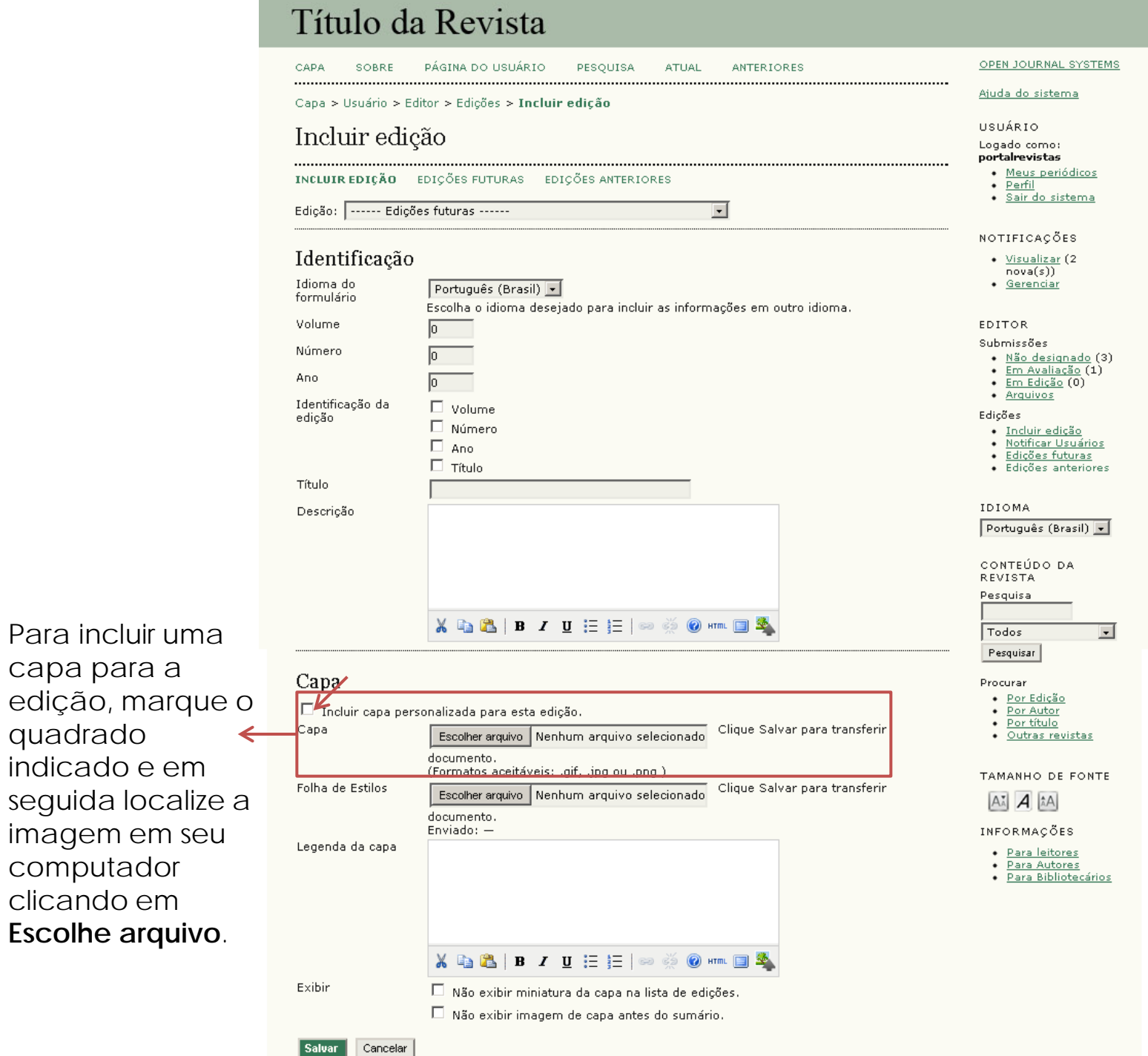

capa para a

computador clicando em

| Salvar |

quadrado

9

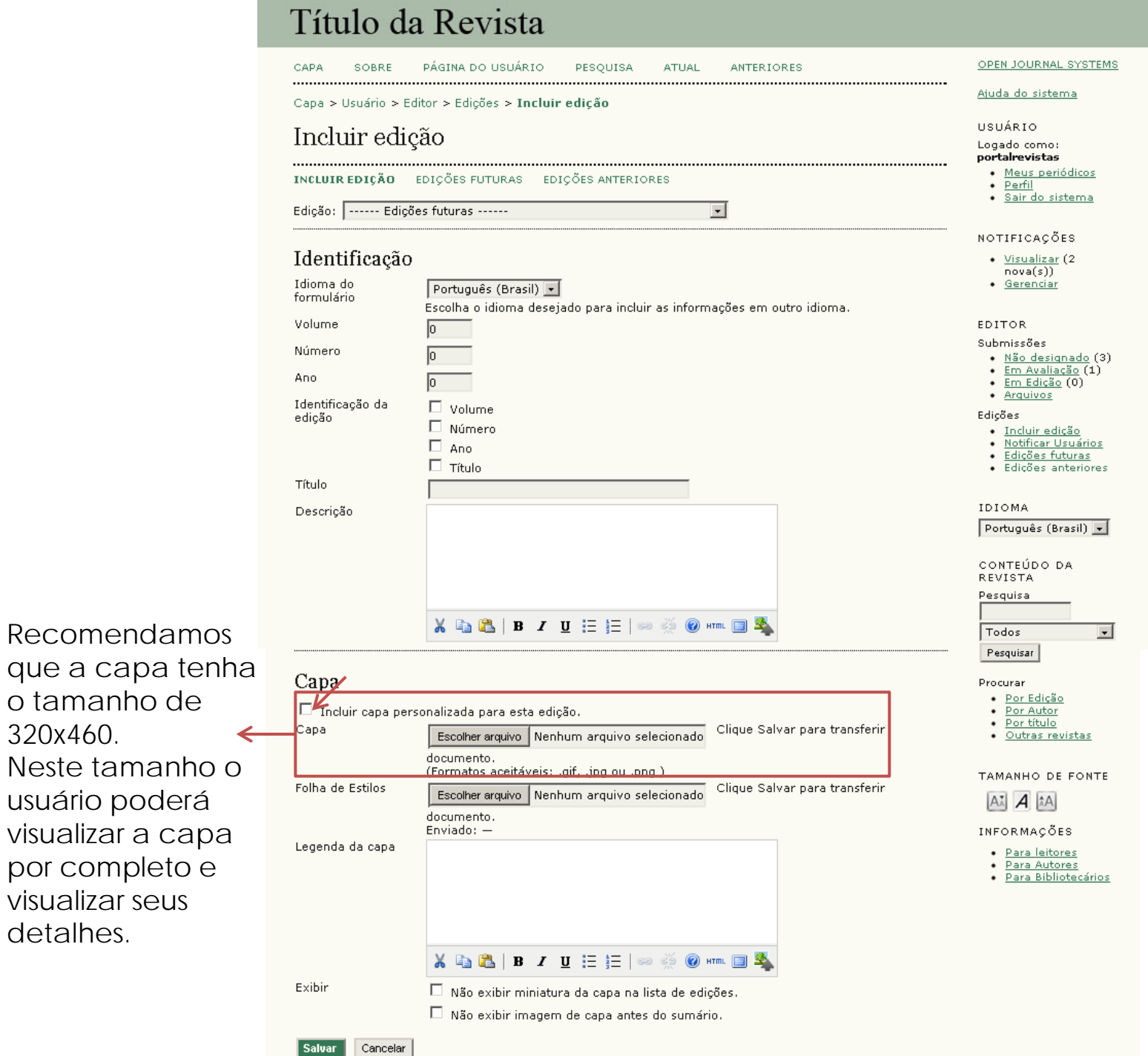

320x460.

por completo visualizar seus

detalhes.

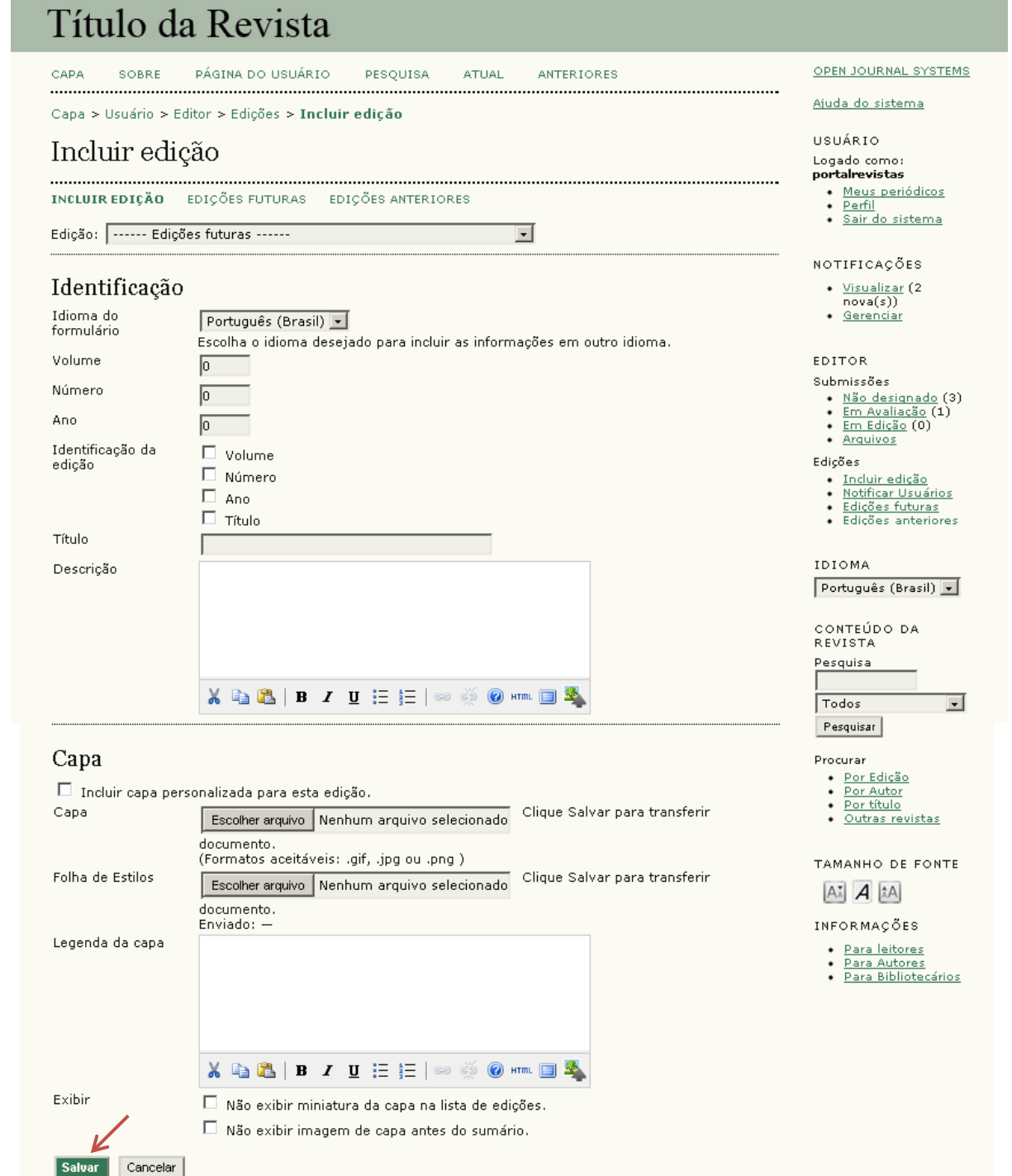

Após preencher devidamente os campos, clique em **Salvar** para criar a edição.

A edição será criada e aparecerá em **Edições Futuras**  (edições que ainda não foram publicadas).

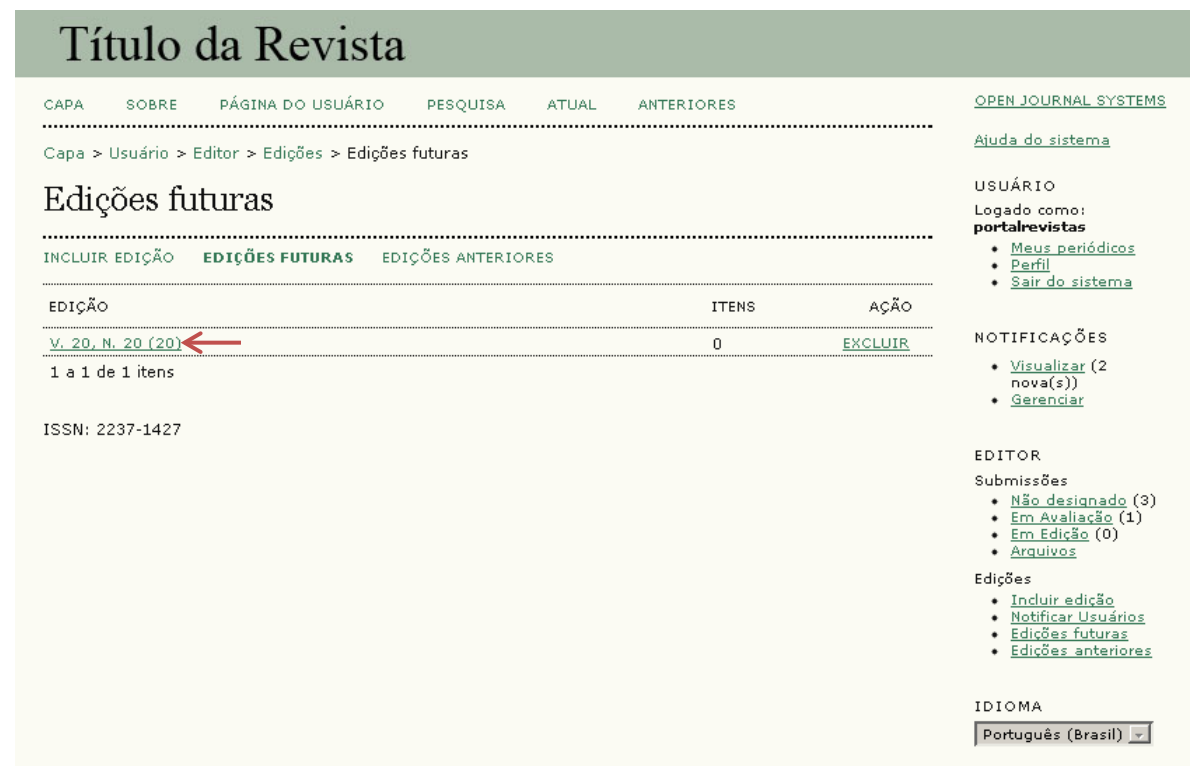

Uma vez que tenha criado a edição, será a vez de enviar os arquivos (PDF/HTML) prontos para a publicação.

Siga os seguintes passos:

### Clique em **Página do usuário** para trocar sua função.

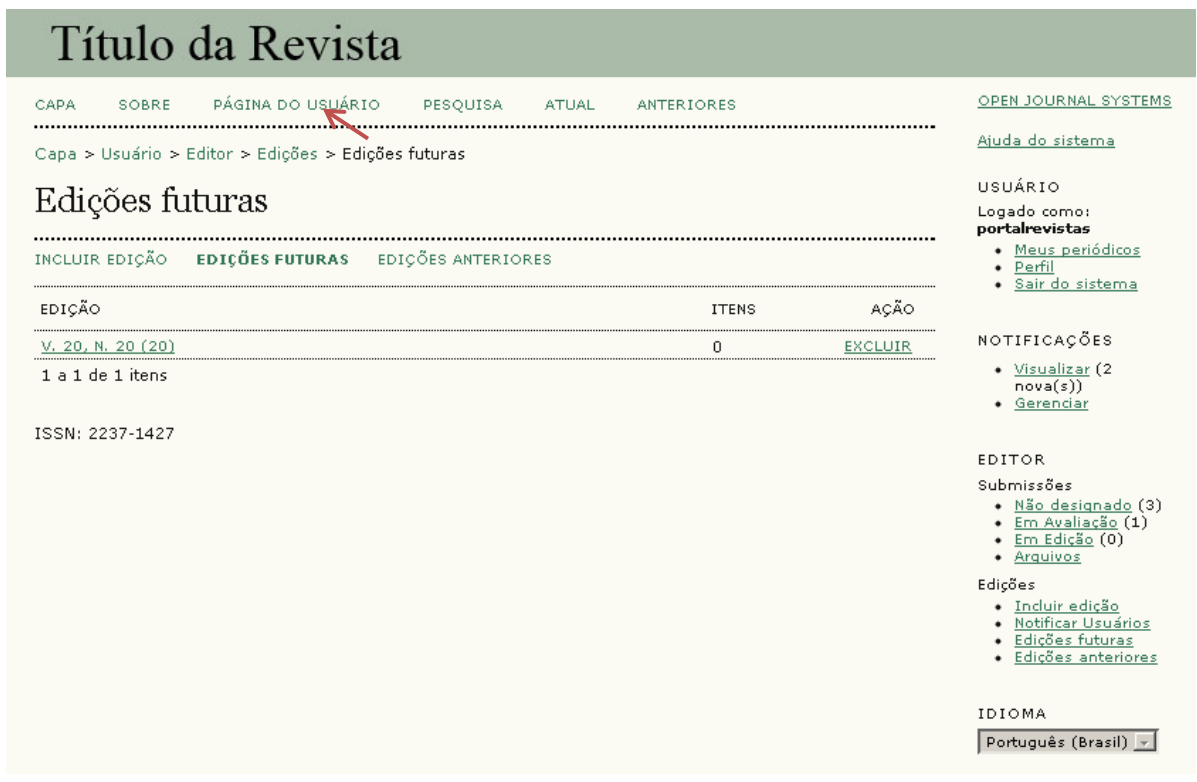

### Acesse o sistema como **Editor-Gerente**.

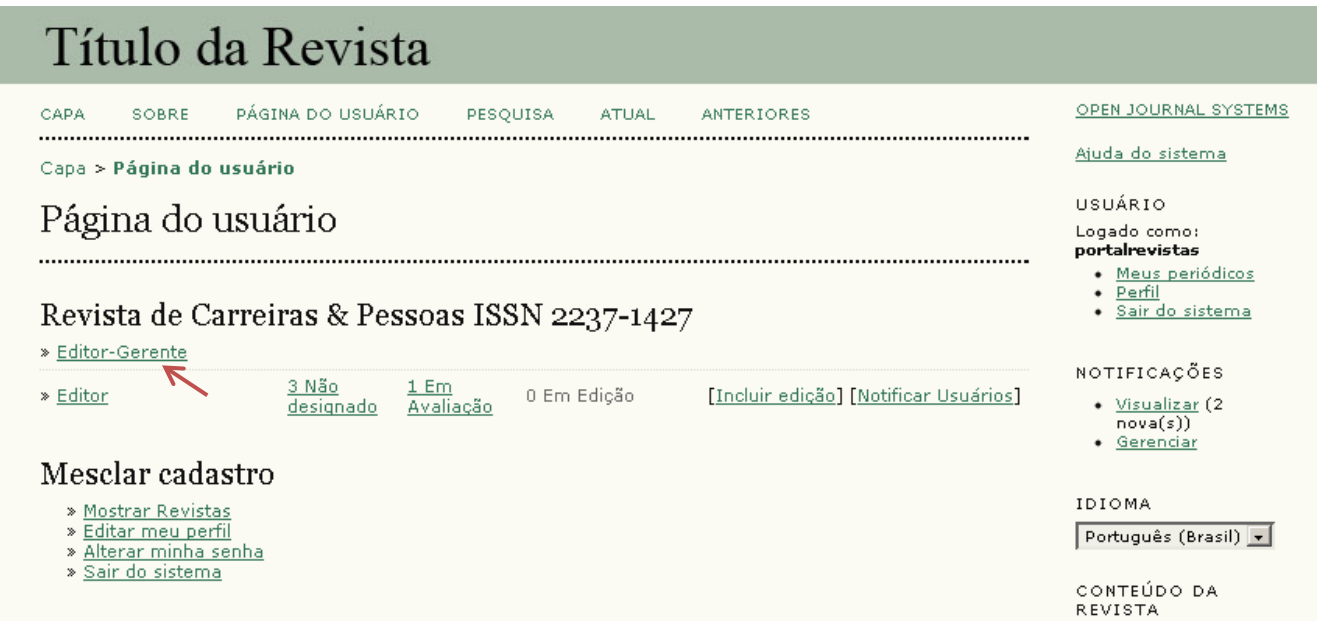

### Clique em **Importar/Exportar dados**.

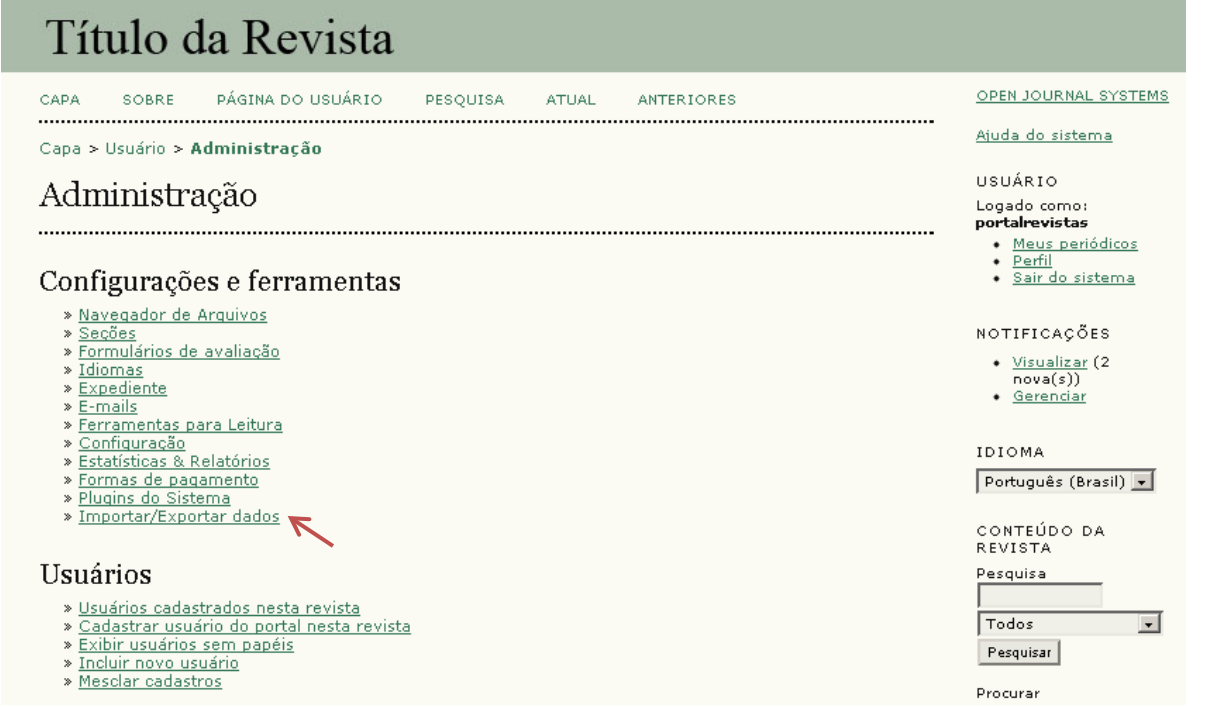

### Clique em **Submissão rápida**.

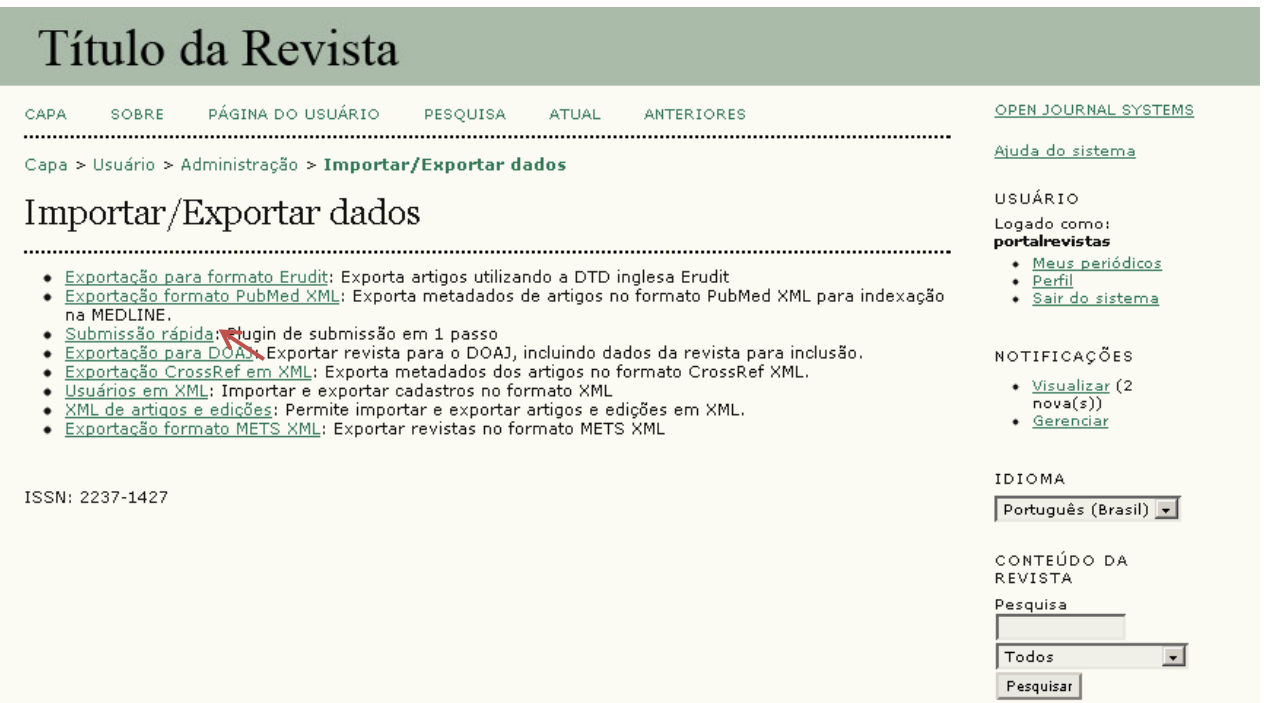

Um formulário será apresentando e os campos desejados devem ser preenchidos. Lembrando que os campos marcados com asterisco (\*) são obrigatórios.

Veja o formulário na próxima página.

Clicando na caixa indicada, uma lista das edições disponíveis será apresentada.

Selecione a edição a qual o artigo que será inserido pertence.

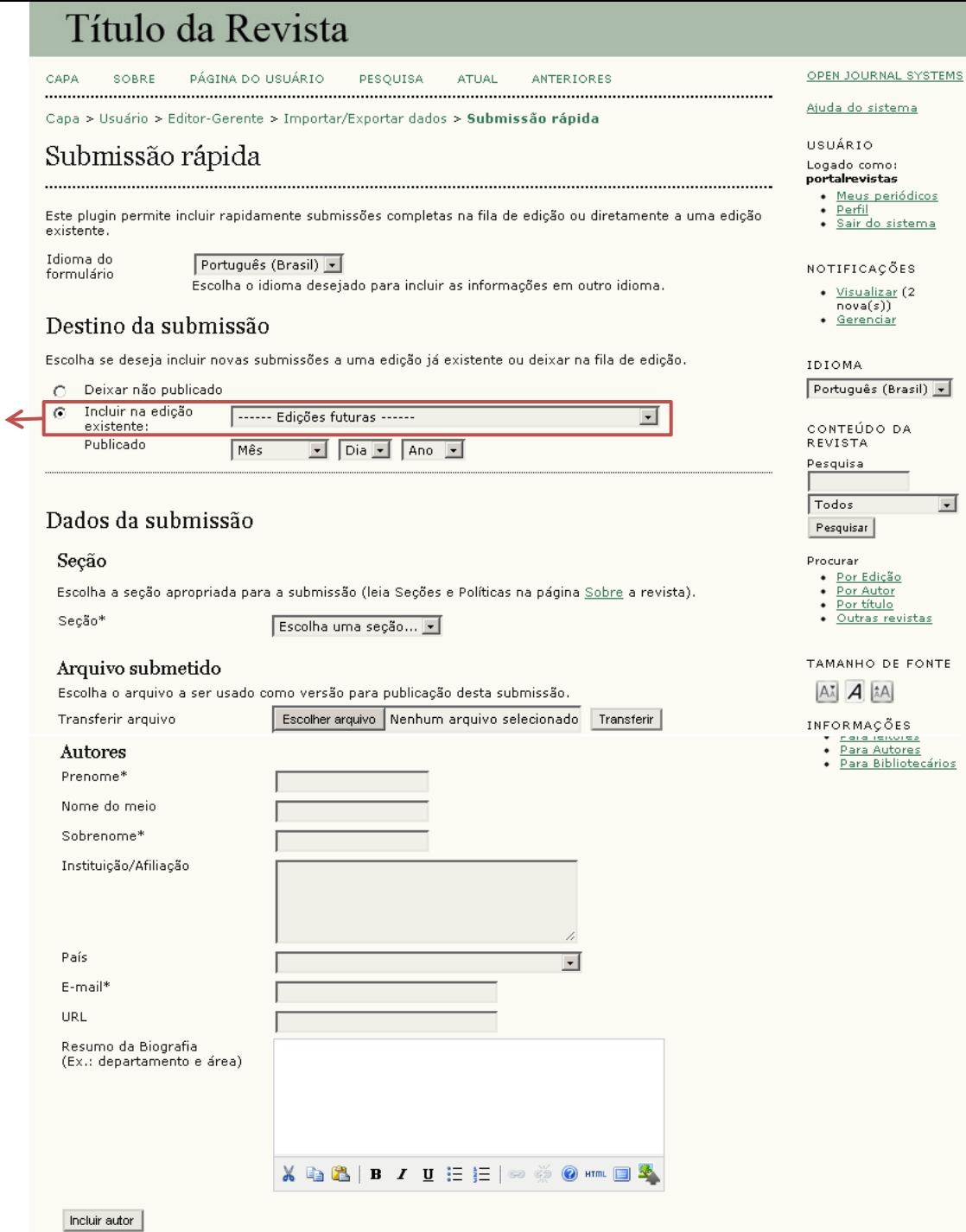

 $\overline{\phantom{0}}$ 

DE FONTE

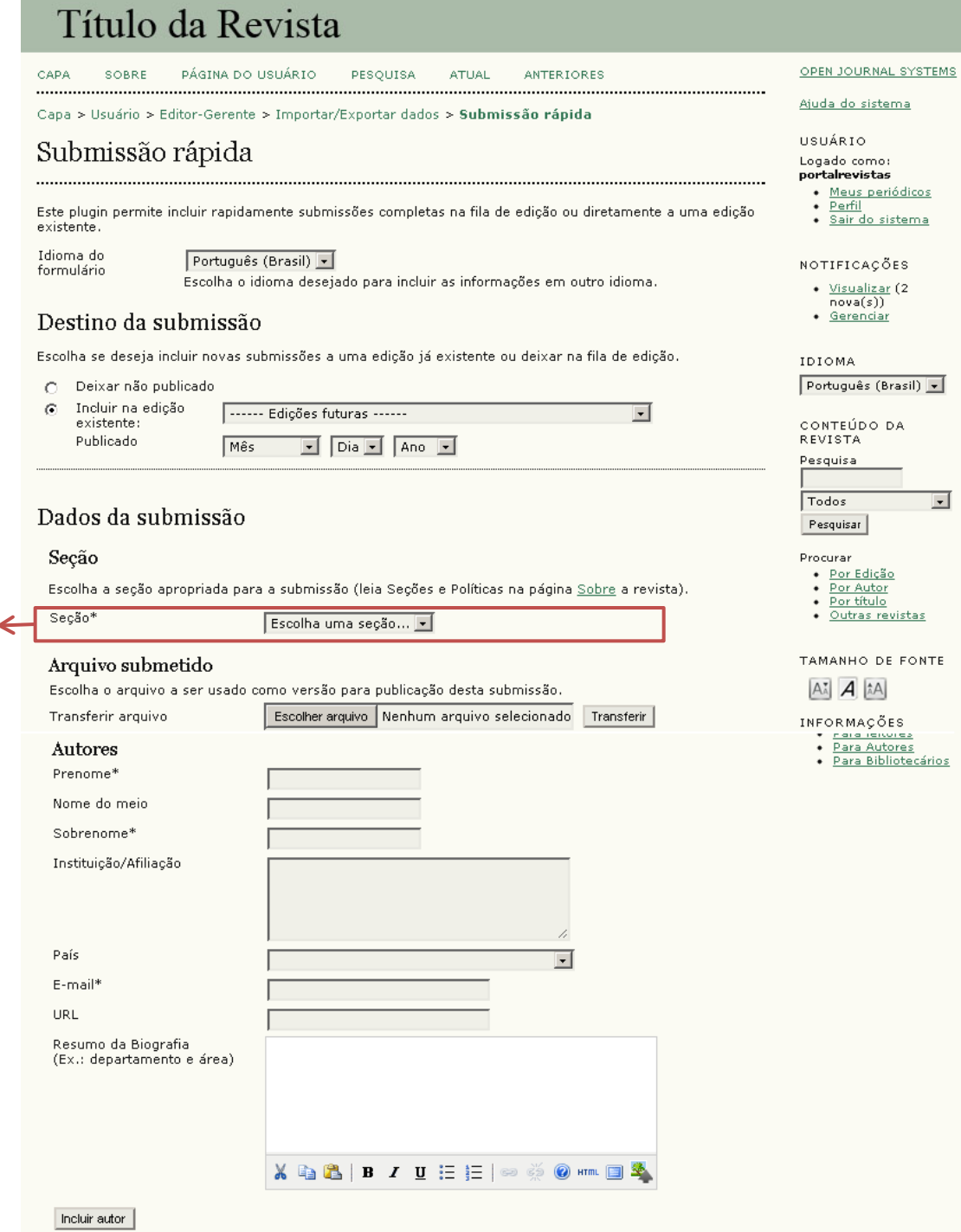

 $\overline{ }$ 

Selecione a seção a qual o manuscrito pertence.

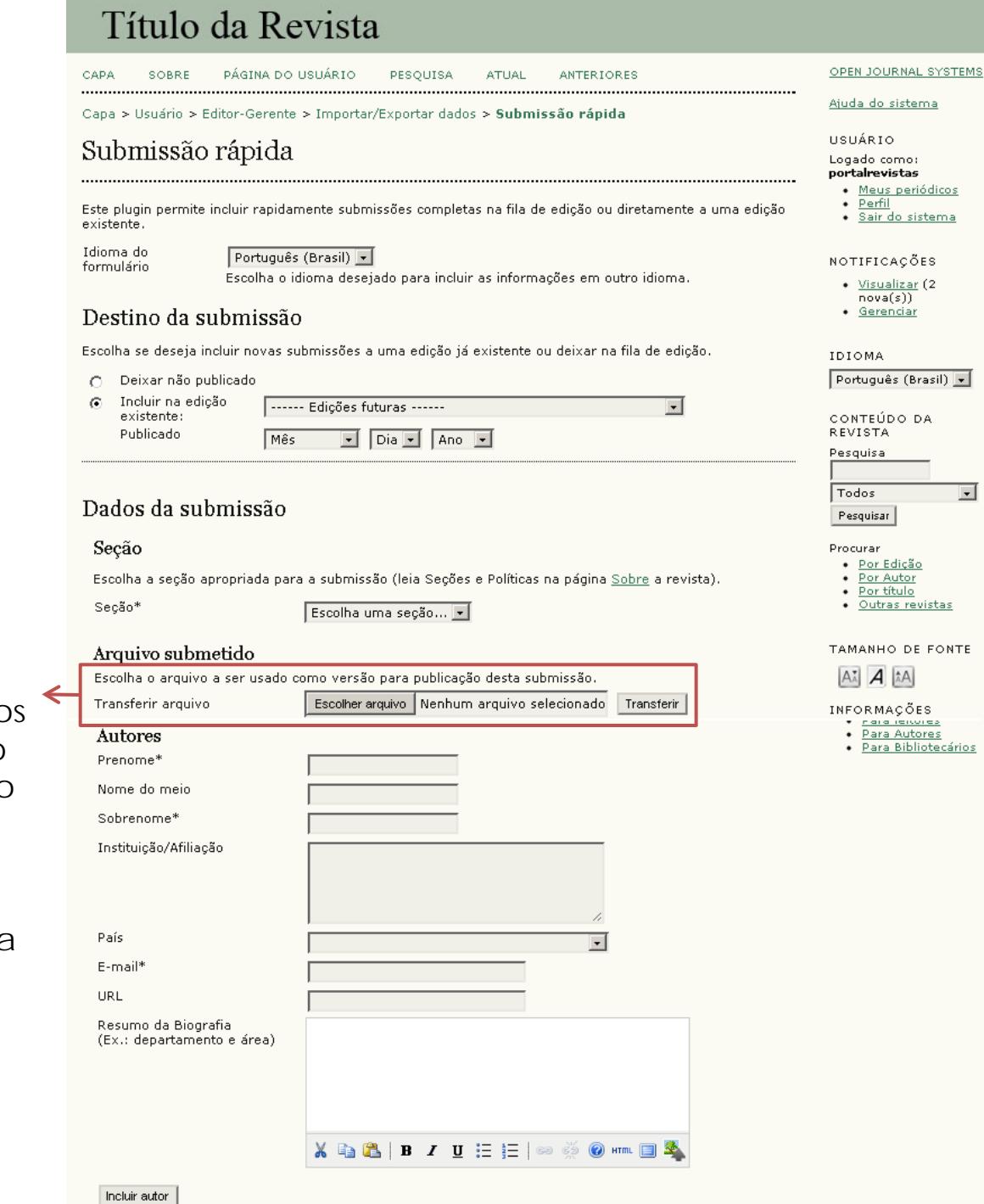

**DA** 

 $\overline{ }$ 

#### Clique em **Escolher arquivo**

para localizar o PDF/HTML em seu computador e após localizá-lo, clique em **Transferir**.

Após transferi-lo, o dados do arquivo (Nome do arquivo e peso) serão apresentados acima desse campo, para uma conferência do Editor-Gerente.

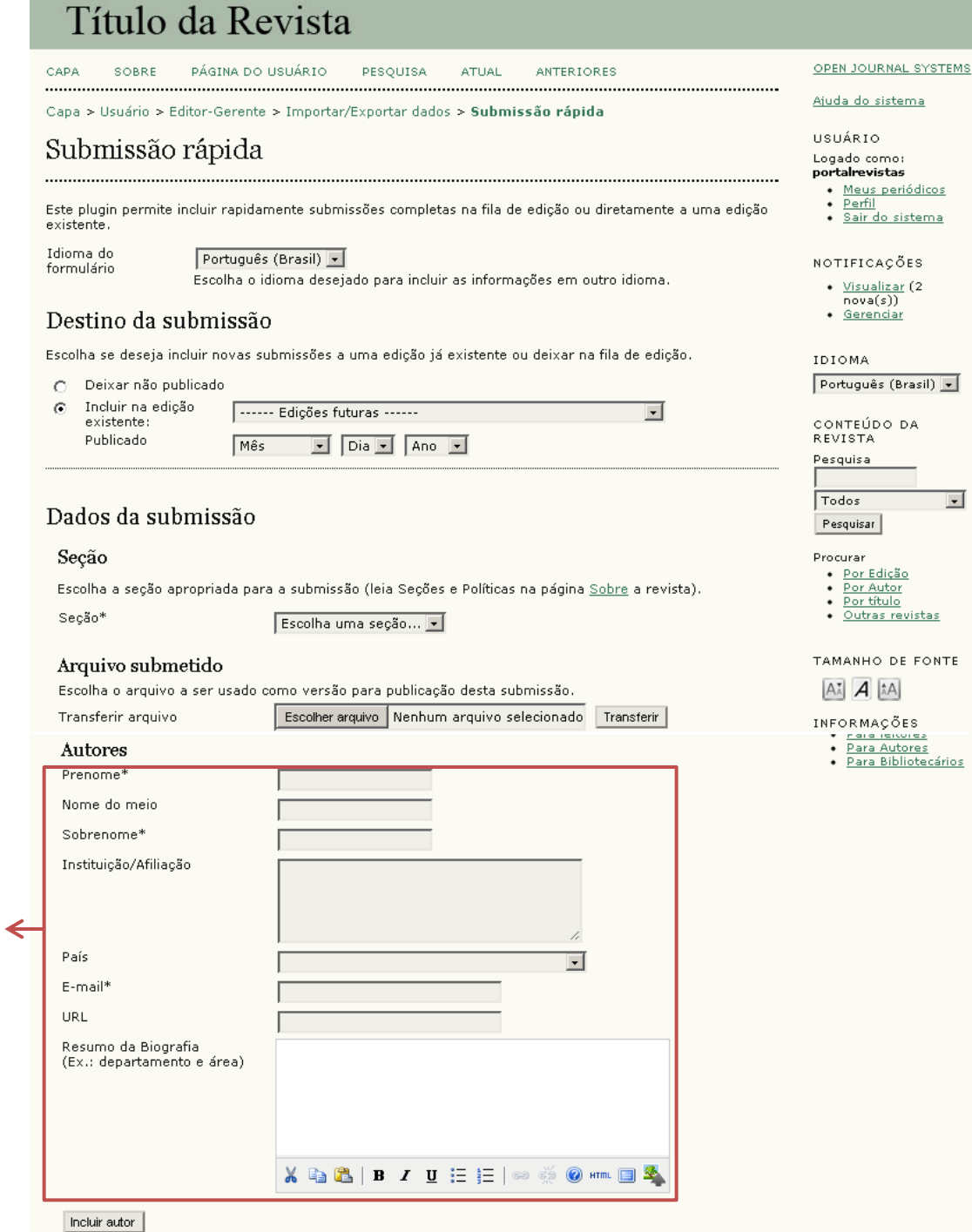

### sistema ÇÕES zar (2)<br>:)) <u>iar</u>  $(Brasil)$ DA. ição<br><u>tor</u><br><u>ilo</u> revistas DE FONTE A) :ÕES **SPIONE** <u>utores</u> ibliotecários

Preencha os dados sobre o autor do texto.

Os campos indicados a serem preenchidos são **Prenome**, **Sobrenome**, **E-mail** (todos esses são obrigatórios) e **Resumo da Biografia** (breve currículo).

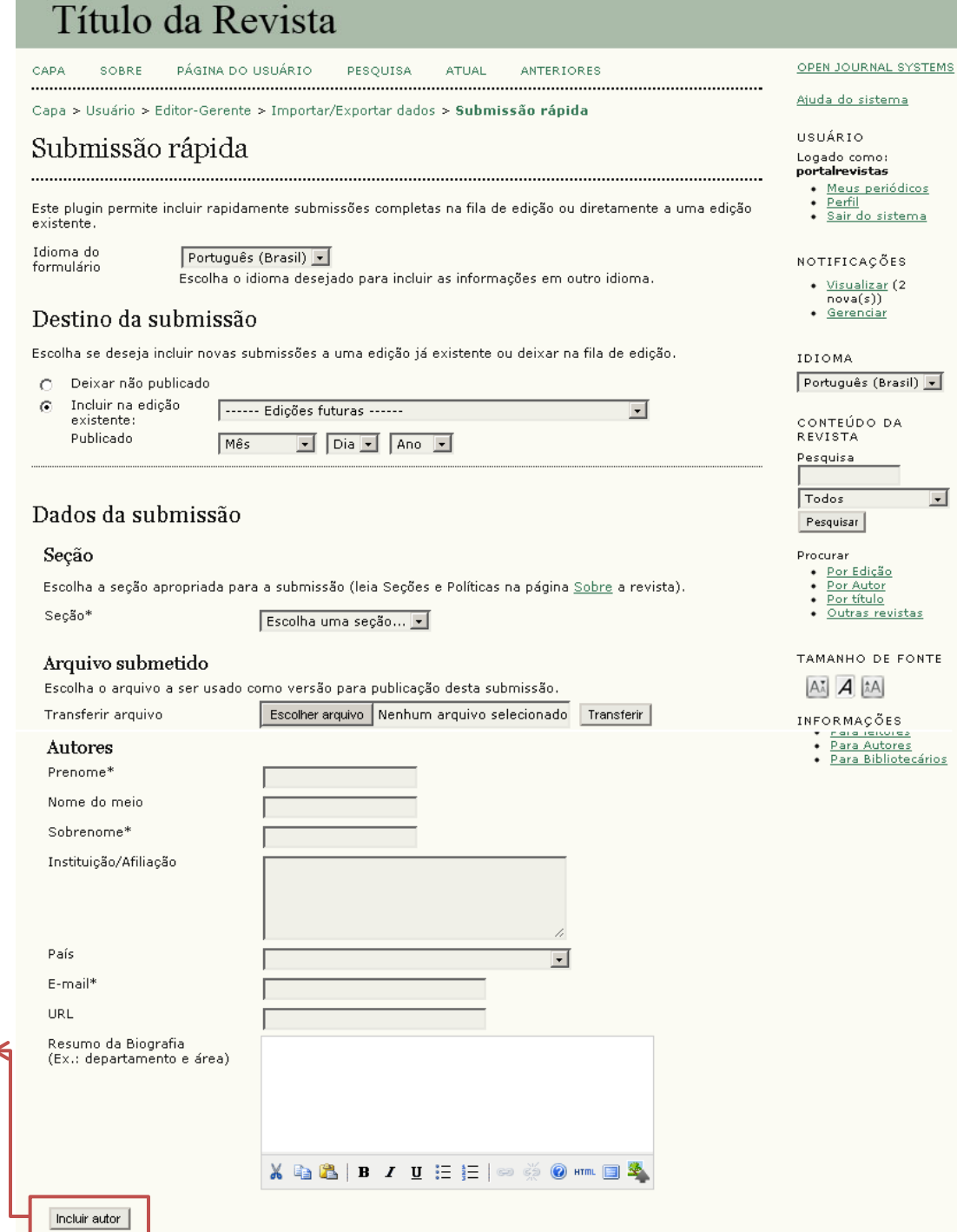

Caso seja mais de um autor, clique em **Incluir autor**. Um novo campo Autores será apresentado, preencha com os dados do outro autor.

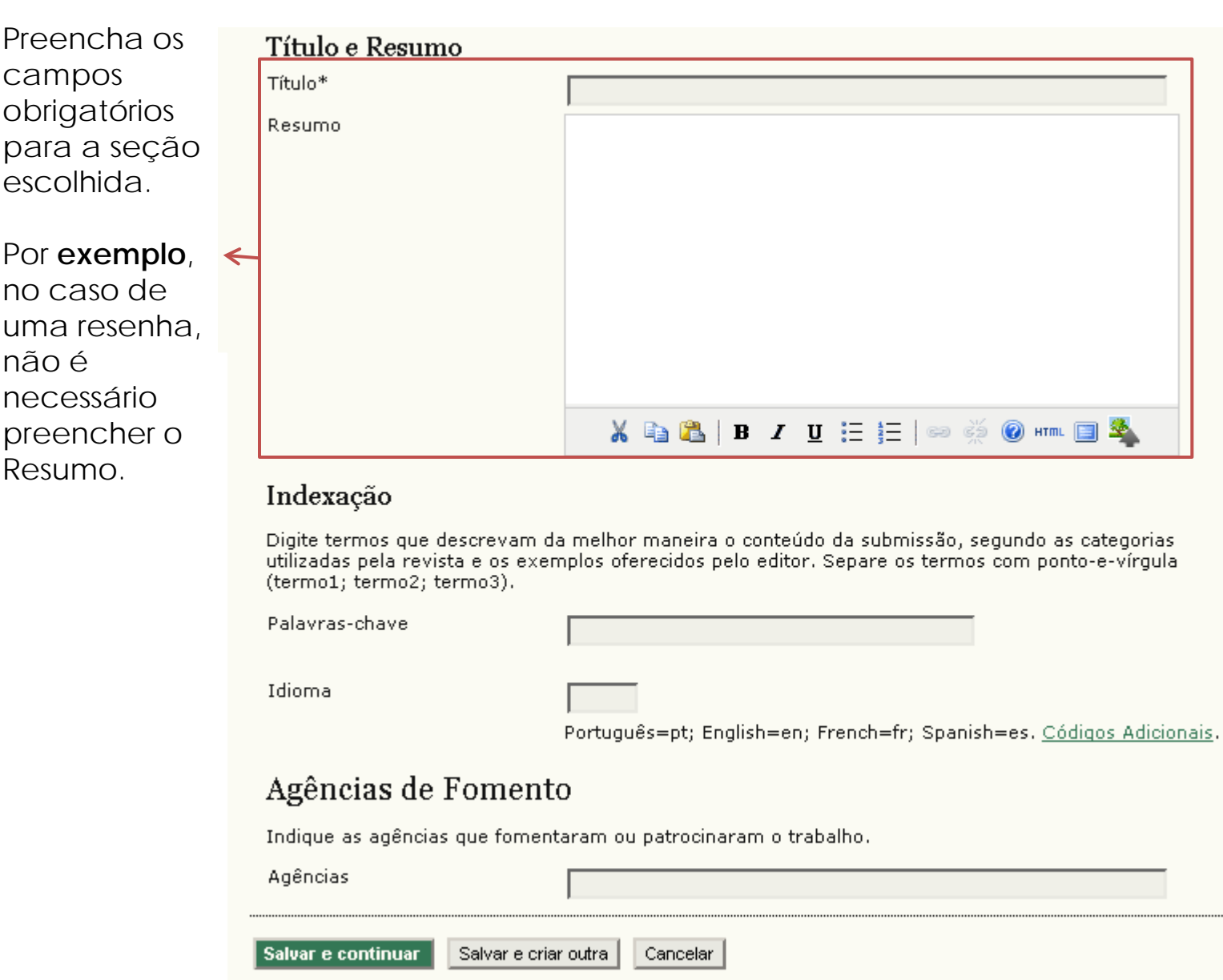

\* Indica campo obrigatório

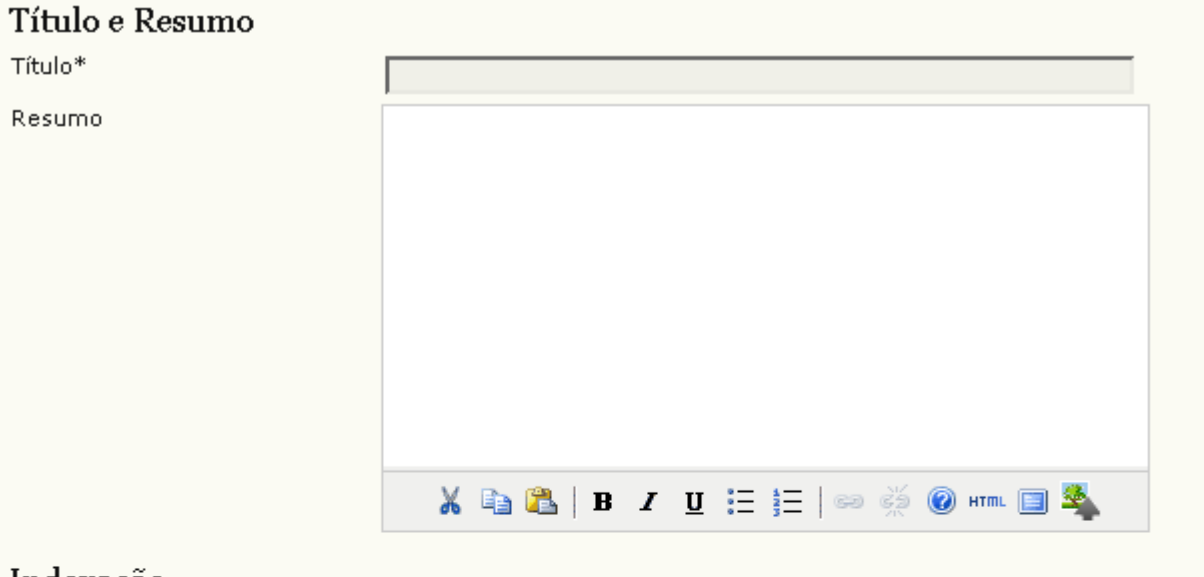

#### As **Palavraschave** do texto devem ser separadas por ponto e vírgula (;).

O campo **Idioma** se refere ao idioma do corpo do texto.

#### Indexação

Digite termos que descrevam da melhor maneira o conteúdo da submissão, segundo as categorias utilizadas pela revista e os exemplos oferecidos pelo editor. Separe os termos com ponto-e-vírgula (termo1; termo2; termo3).

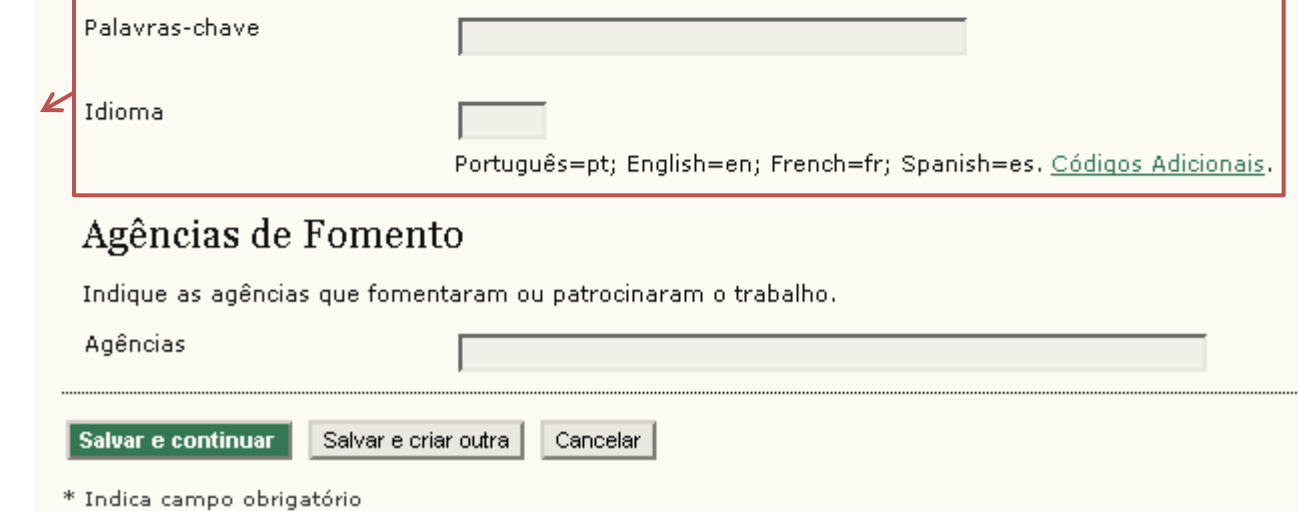

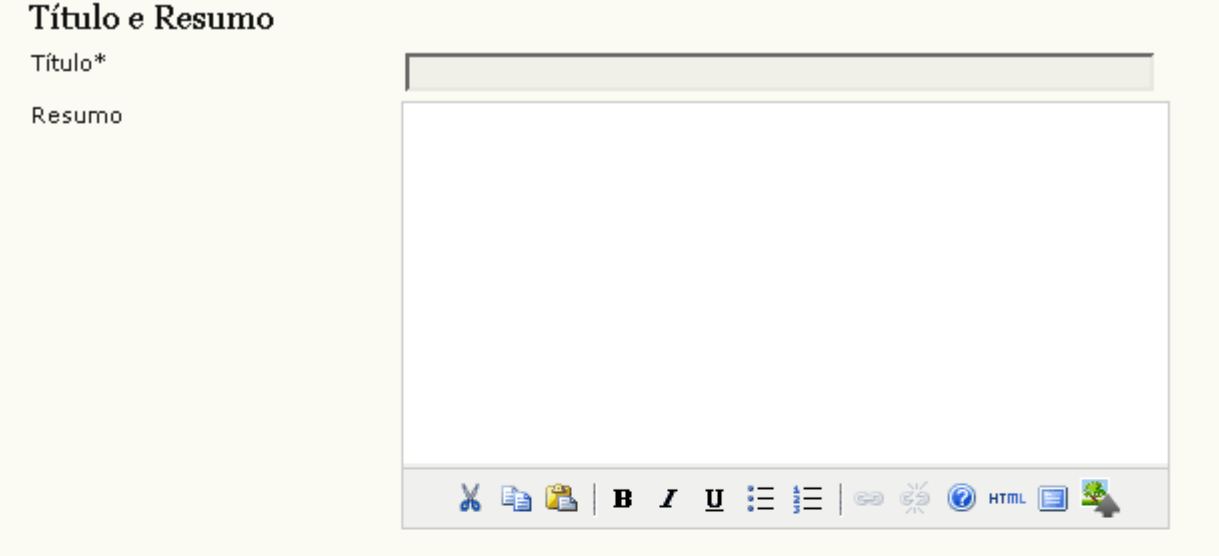

#### Indexação

Digite termos que descrevam da melhor maneira o conteúdo da submissão, segundo as categorias utilizadas pela revista e os exemplos oferecidos pelo editor. Separe os termos com ponto-e-vírgula (termo1; termo2; termo3).

Palavras-chave

Idioma

Português=pt; English=en; French=fr; Spanish=es. Códigos Adicionais.

Após preencher todo o formulário, clique em **Salvar e continuar**  para incluir outro texto.

 $\blacktriangledown$ 

#### Agências de Fomento

Indique as agências que fomentaram ou patrocinaram o trabalho.

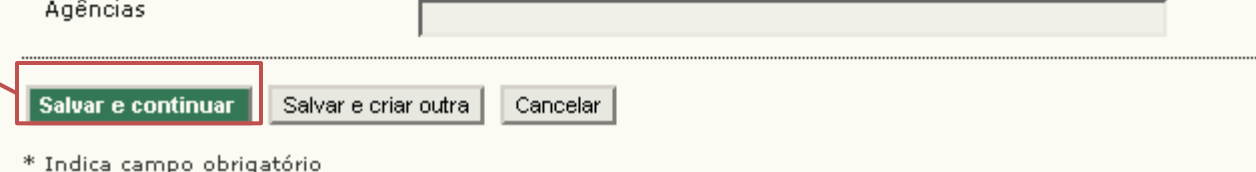

#### Após incluir todos os textos, clique em **Página do usuário**.

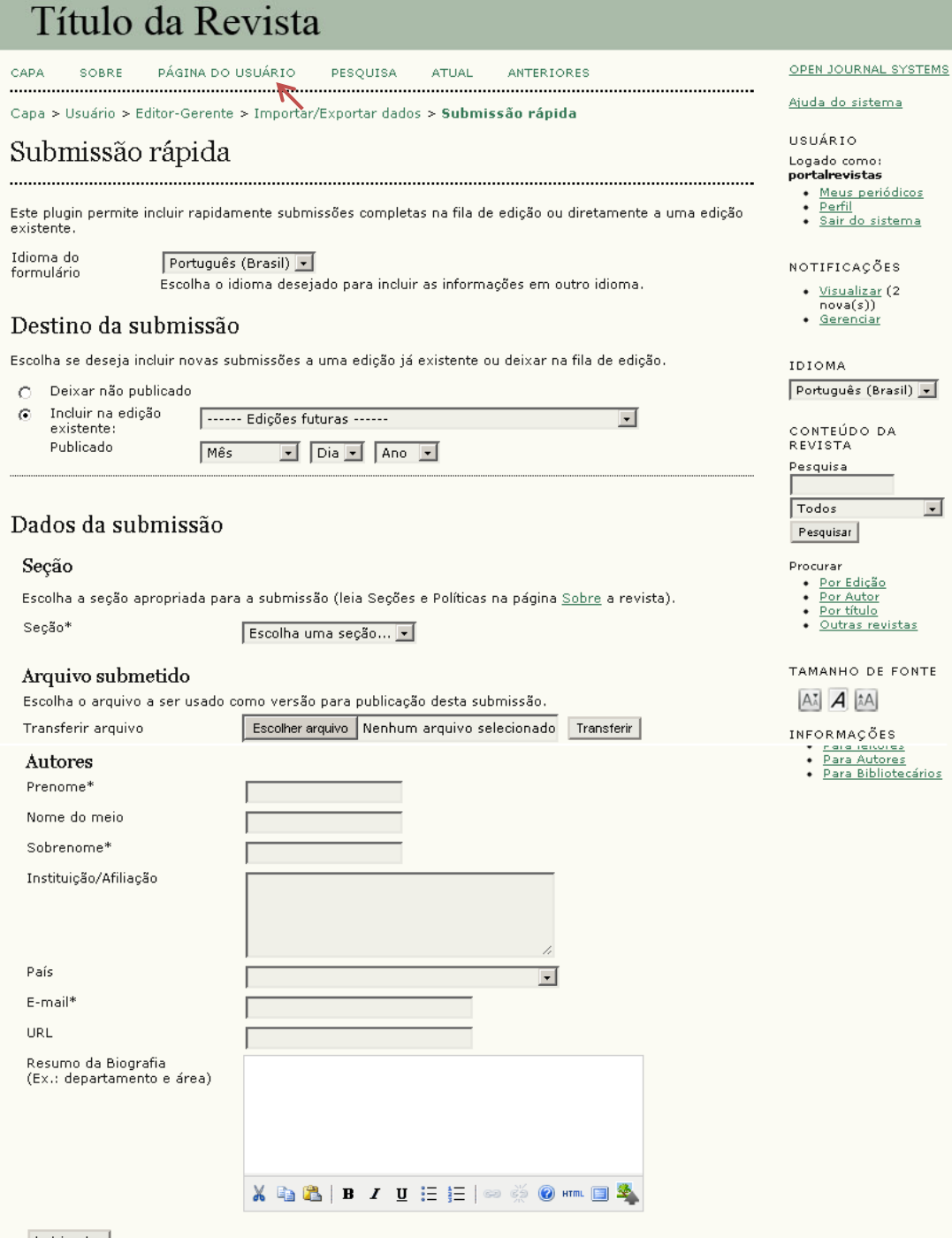

<u>Edição</u><br>Autor<br>título

 $\blacksquare$ 

ras revistas

O DE FONTE

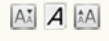

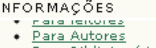

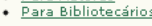

Incluir autor

Após criar uma edição e vincular os textos a ela, falta apenas publicá-la.

### Acesse o sistema como **Editor**.

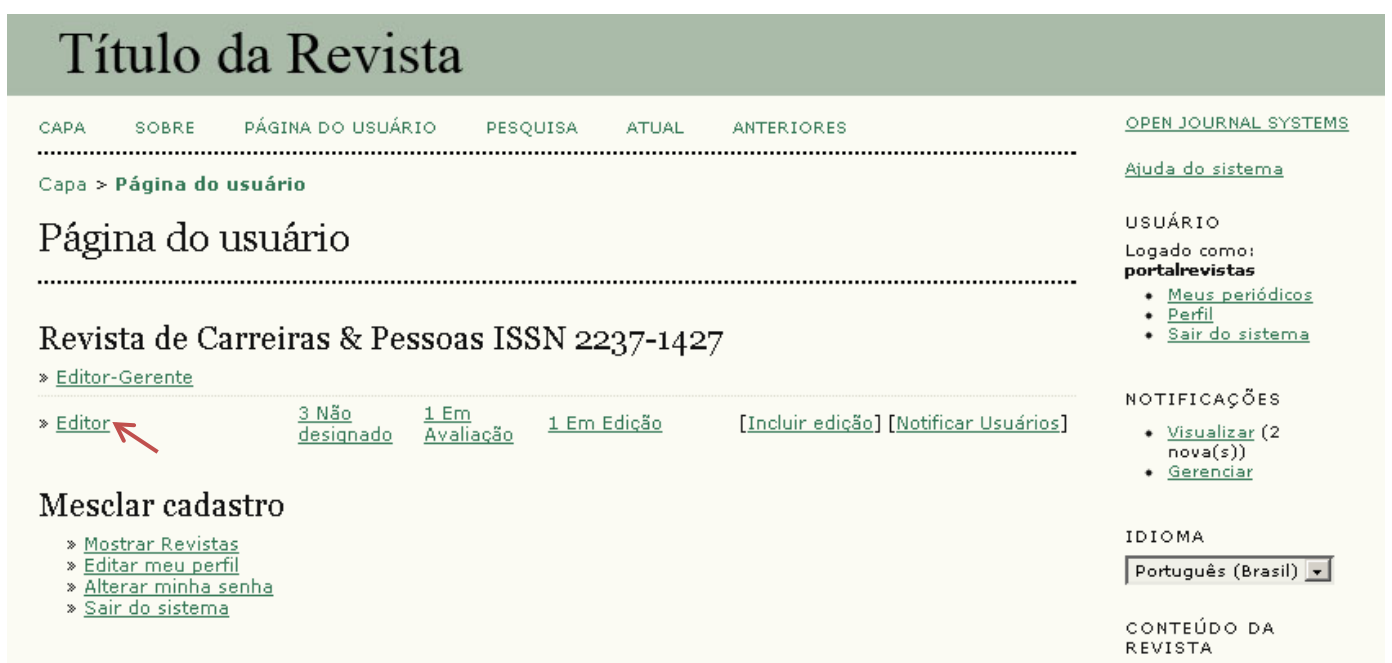

Clique em **Edições Futuras** para ver as edições que ainda não foram publicadas.

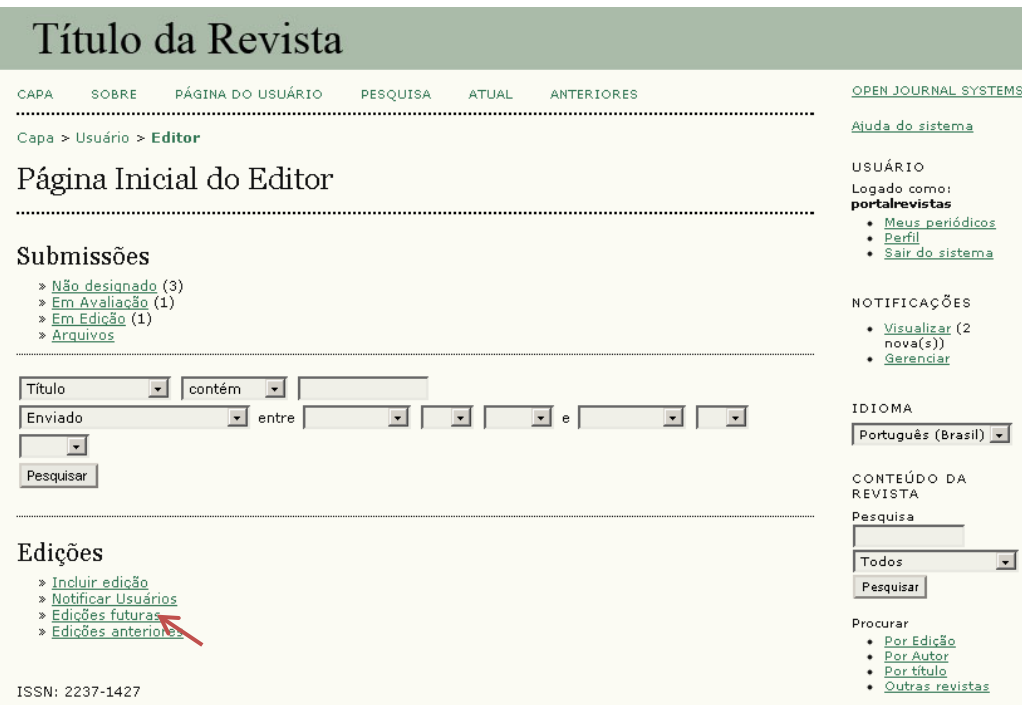

Clique sobre a edição que deseja visualizar.

### Título da Revista

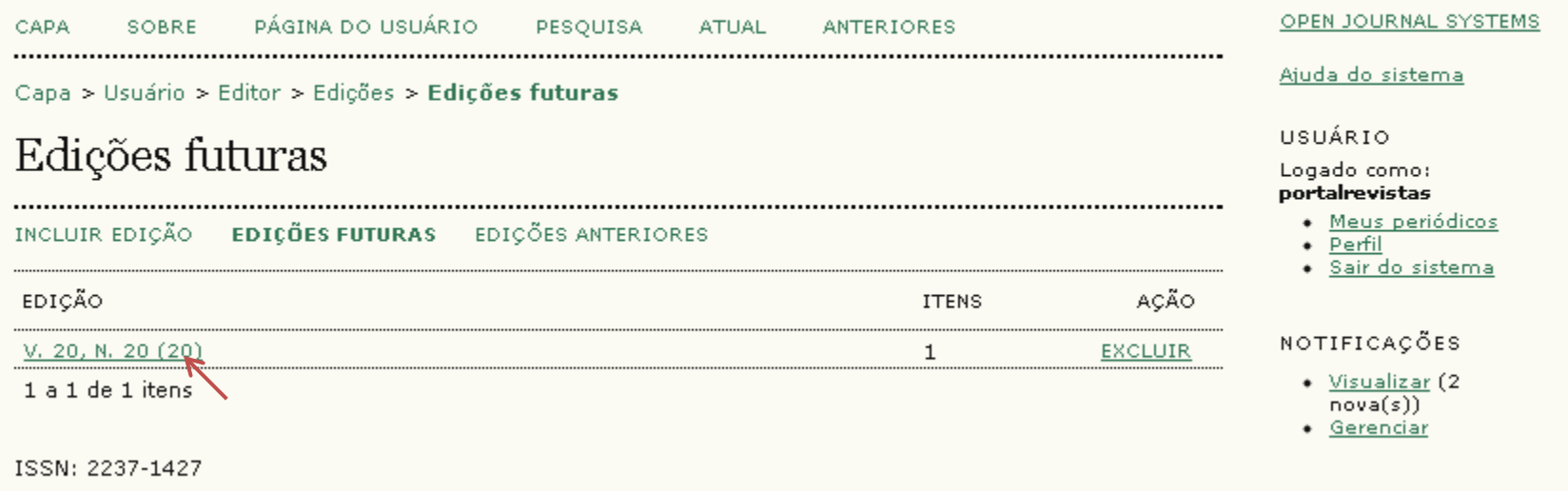

EDITOR

O sumário com todos textos vinculados a edição será apresentado.

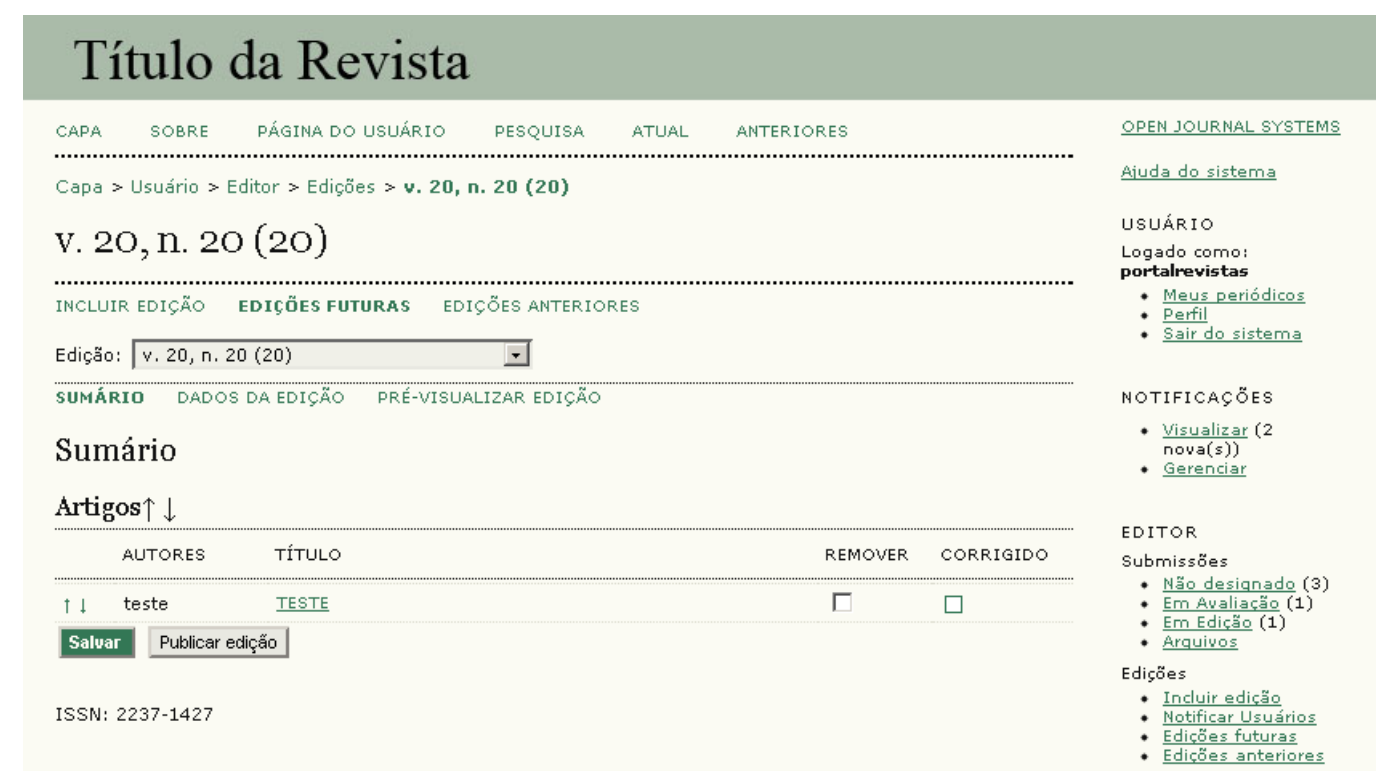

Para alterar a ordem das seções ou dos textos, utilize as setas indicadas e em seguida salve as alterações.

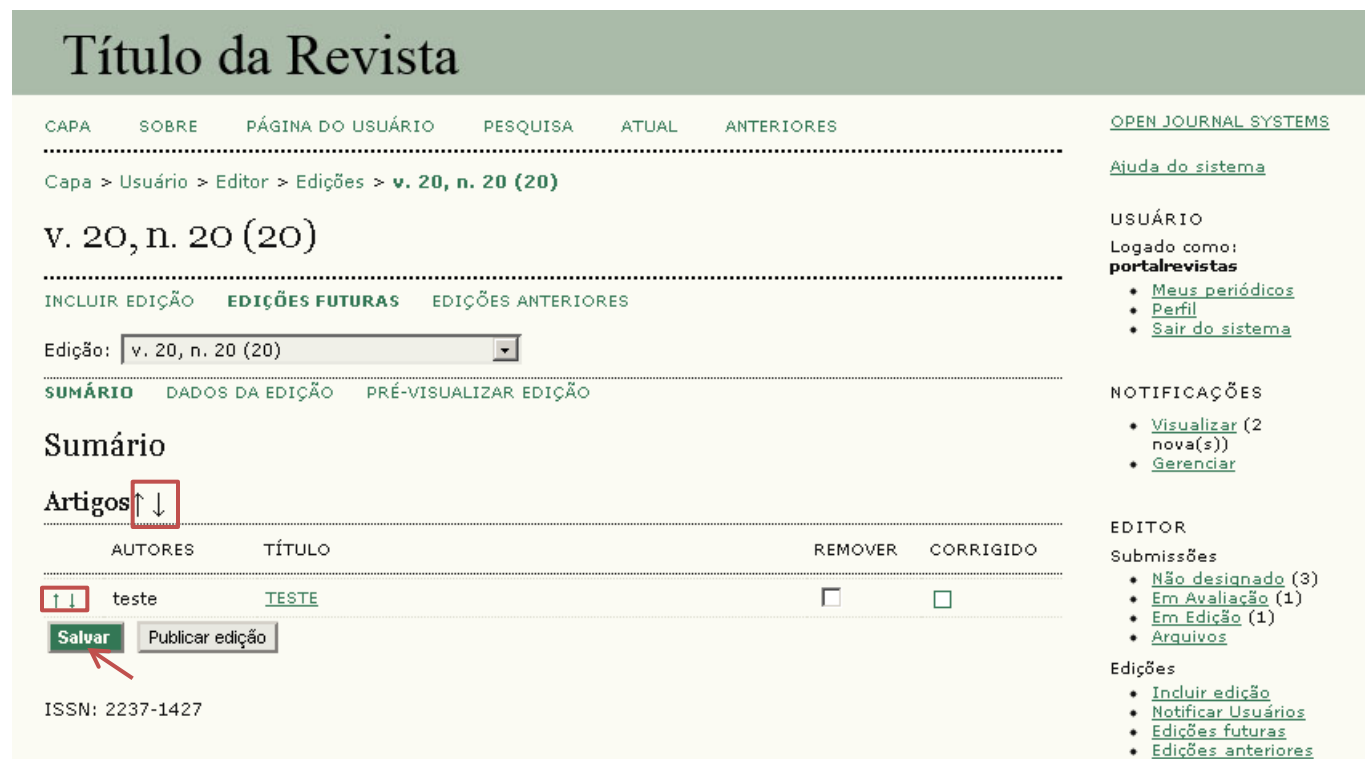

Para alterar os dados da edição (volume, número, título, capa, ano, etc), clique em **Dados da Edição**.

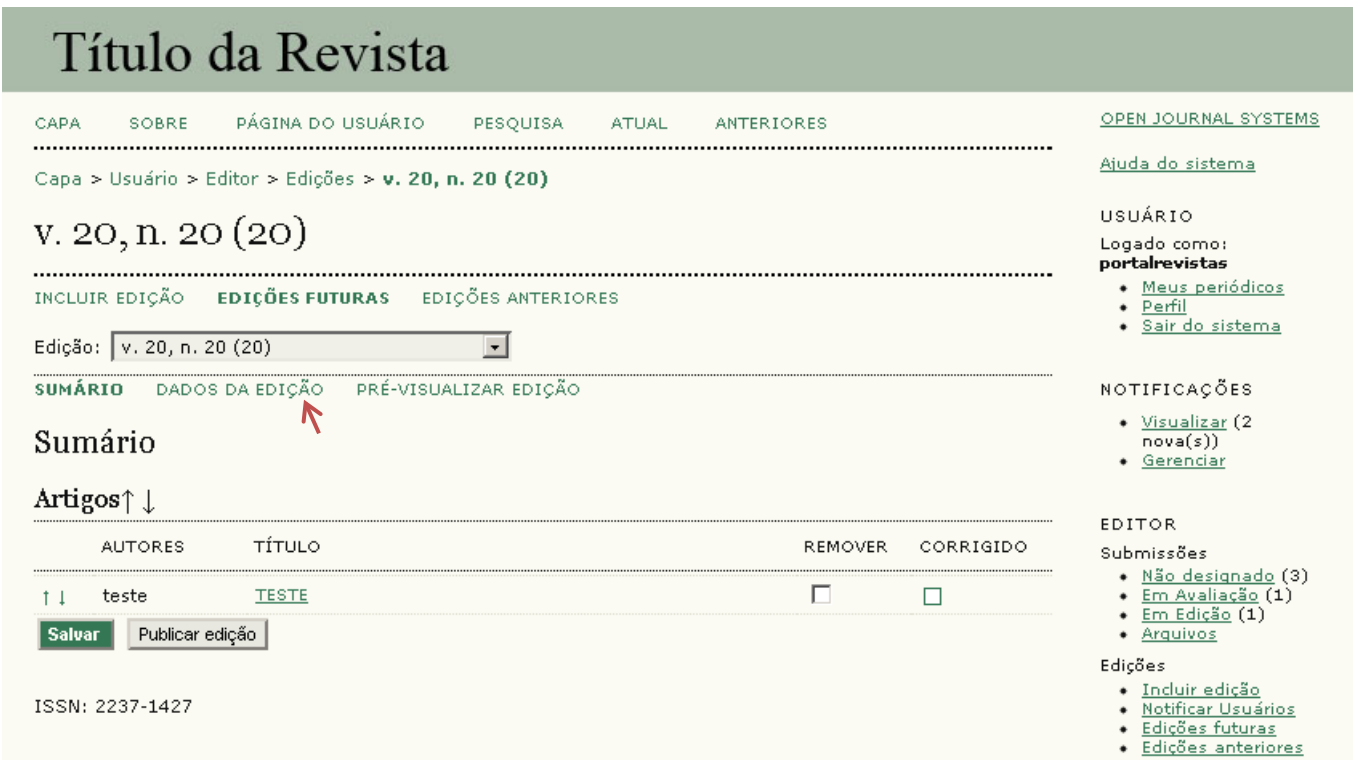

Clique em **Pré-visualizar Edição** para ver como a edição ficará quando for publicada.

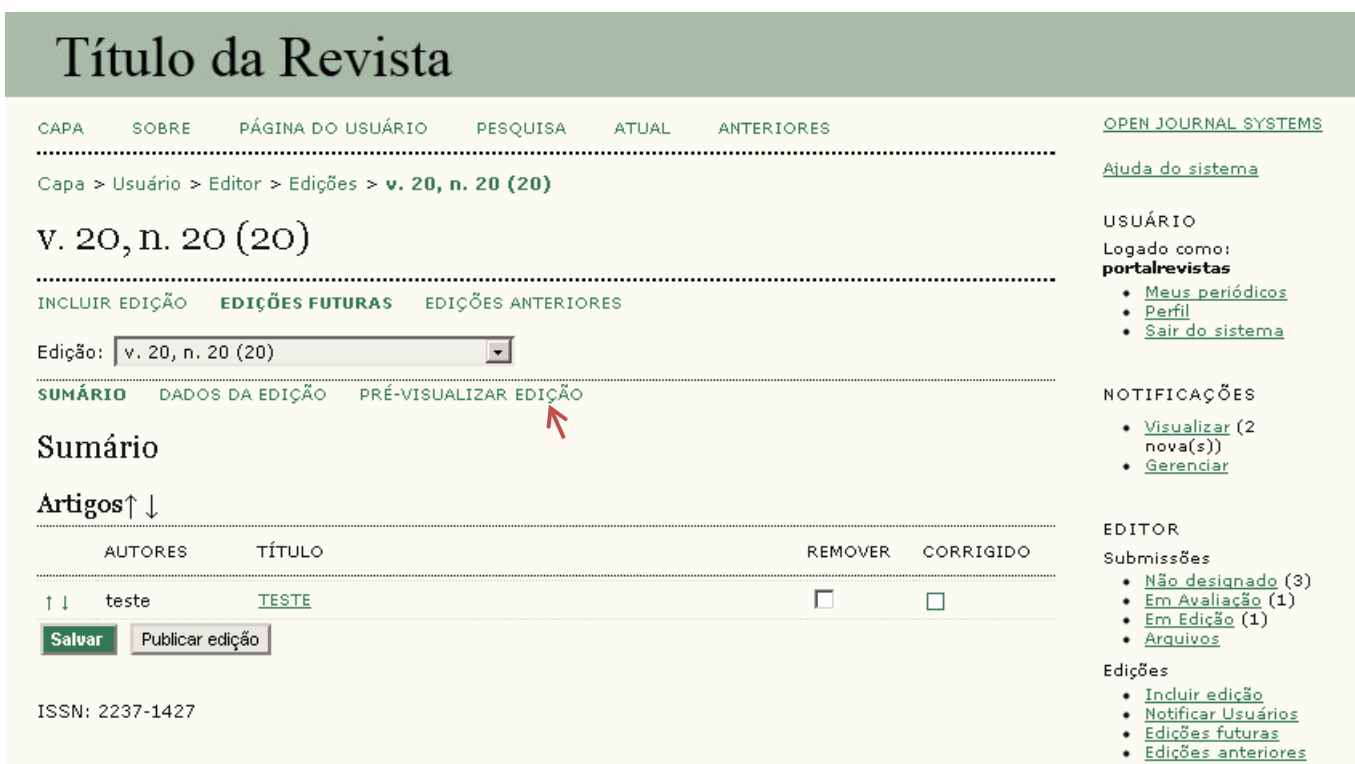

Para publicar a edição, basta clicar em **Publicar Edição**.

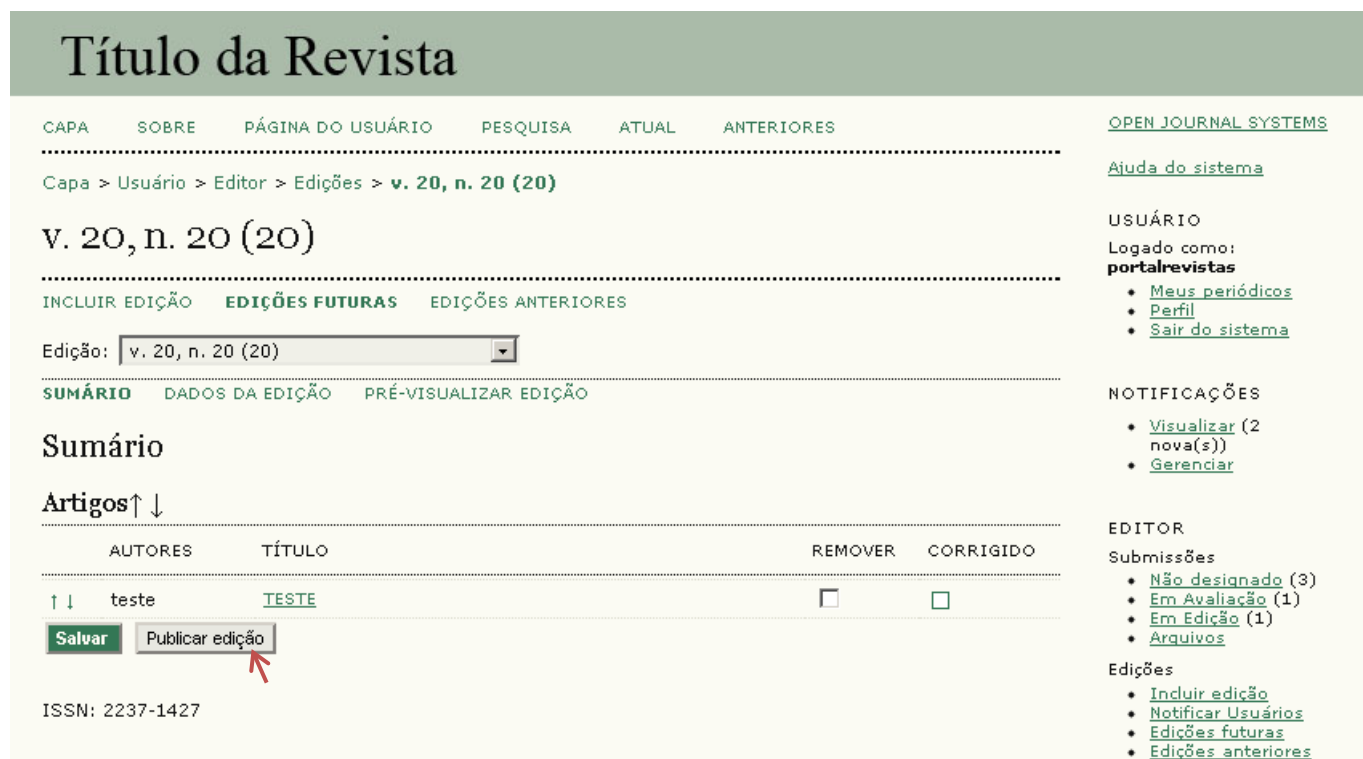